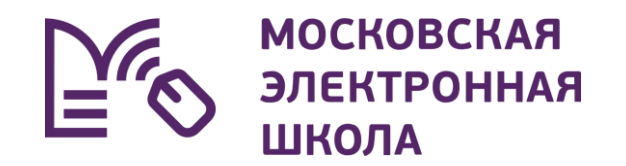

## **Возможности журнала МЭШ для учителей**

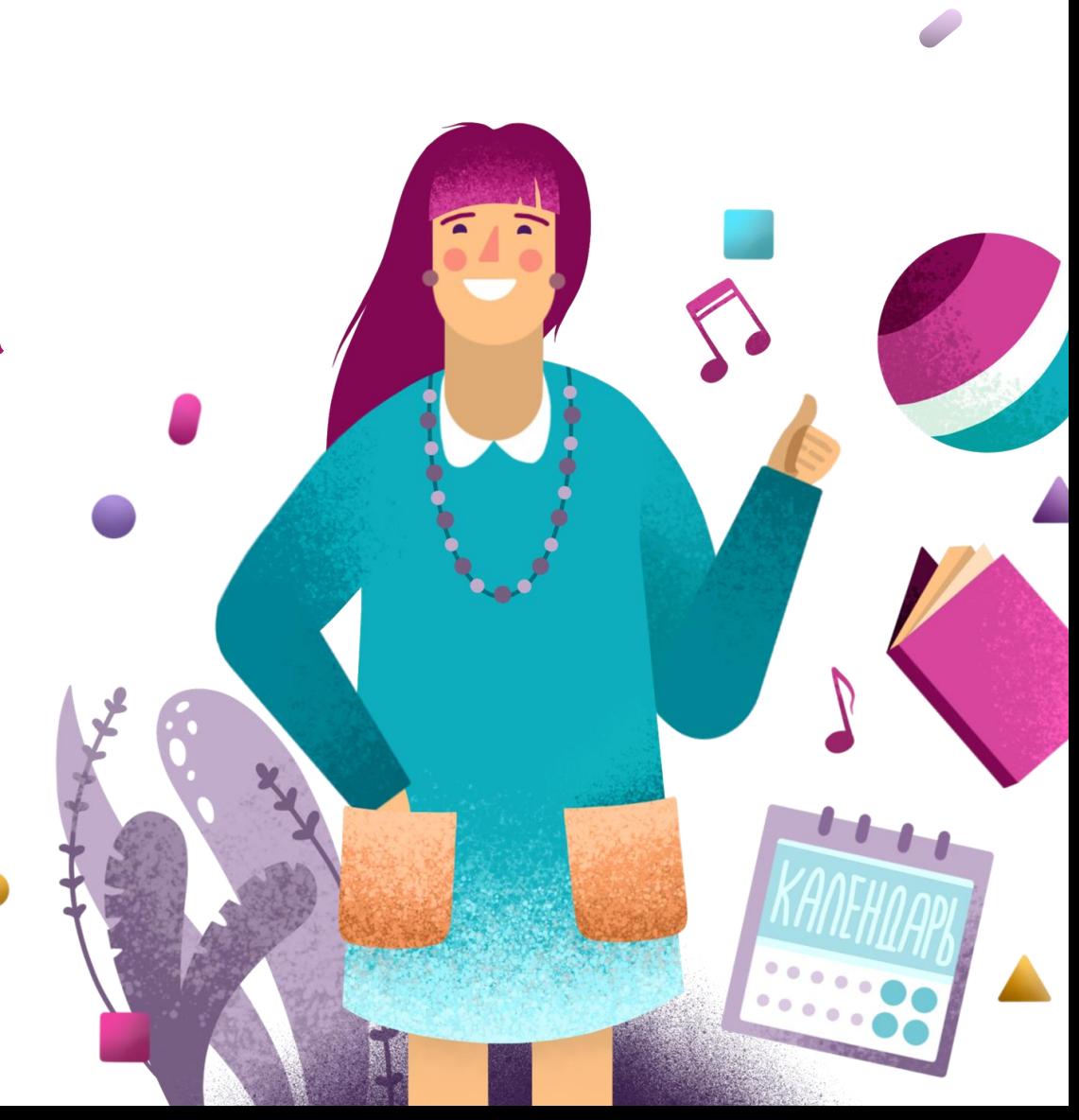

## Общие преимущества нового дизайна

**В 2020 году в МЭШ был изменен внешний вид электронного журнала для учителя**

С этого момента и по настоящее время **мы получили большое количество отзывов и пожеланий от учителей** и решили провести работу над ошибками

В результате совместной работы с учителями **появились новые инструменты по работе с журналом**

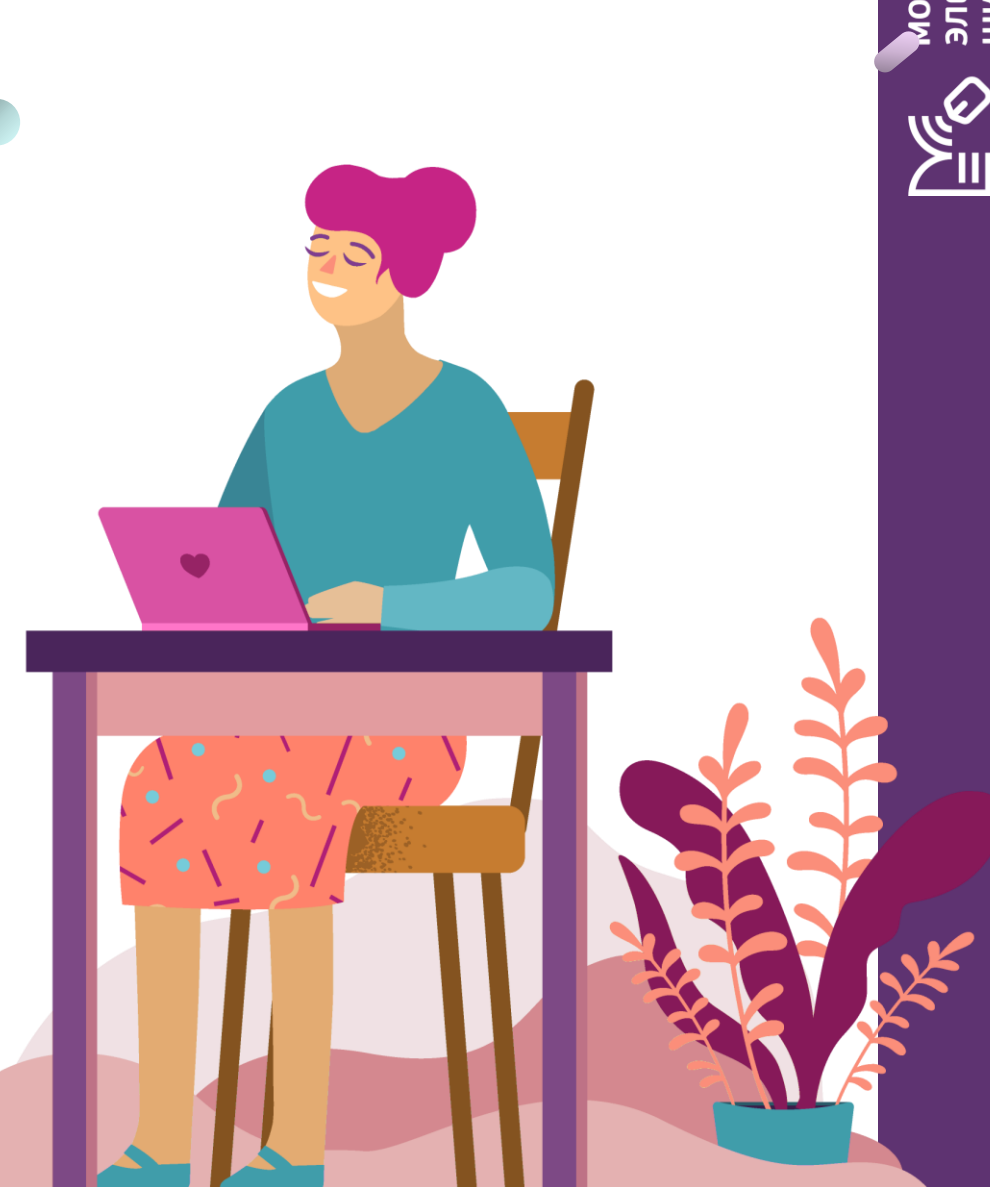

**AHHOC CKOBCKAS** 

## Новые инструменты журнала

#### **Журнальная сетка**

- **Обновлённый дизайн**
- **Улучшенные сортировка и фильтрация**
- **Подписанные модули по датам**

**Интерфейс журнальной сетки в электронном журнале МЭШ доработан с учетом пожеланий учителей:** улучшен дизайн, стала более презентативной и визуально понятной информация об освобождении ребенка от посещения школы по болезни, о рекомендуемой физкультурной группе здоровья, данные о рекомендуемом периоде освобождения от физнагрузки

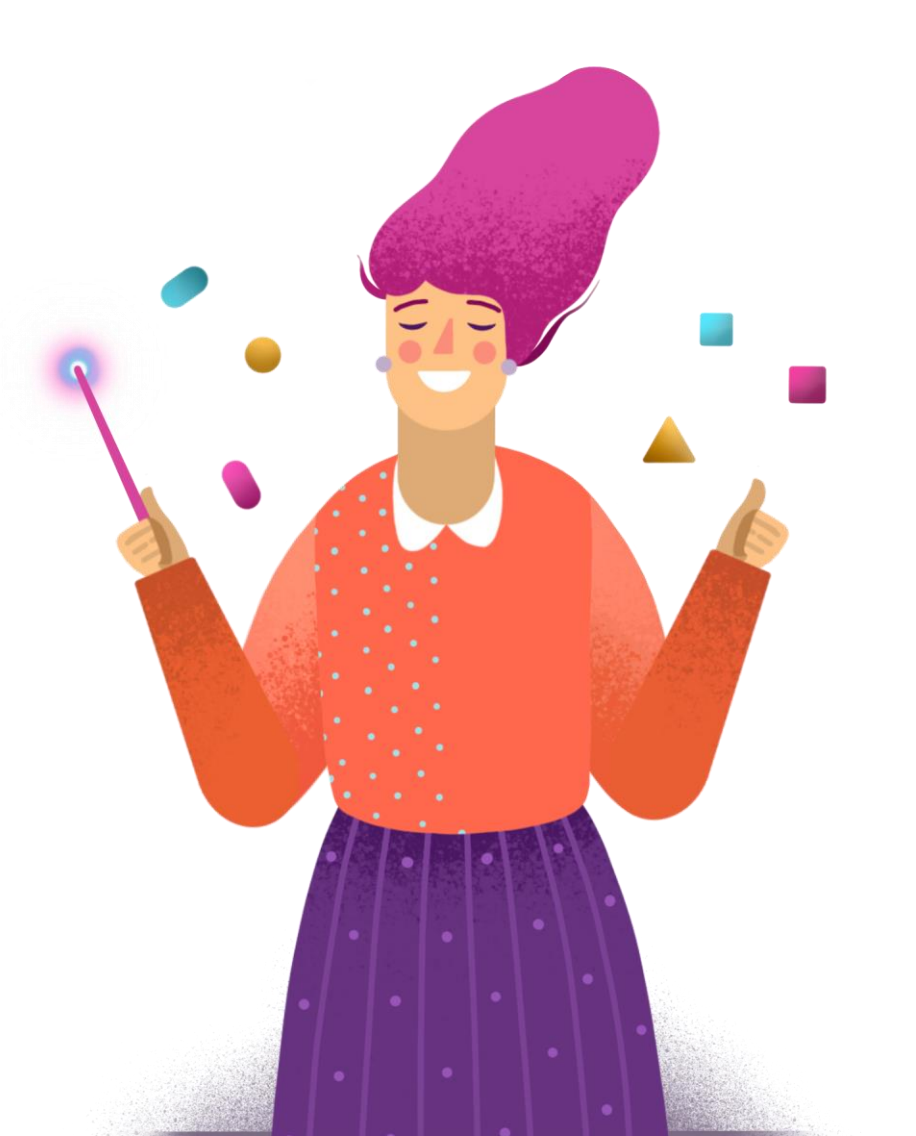

## Рабочий стол электронного журнала

- **Все необходимые рабочие инструменты находятся на одной странице**
- **Учителя могут видеть календарь с отмеченным днем недели и переходить по основным вкладкам системы к нужным функциям и сервисам**

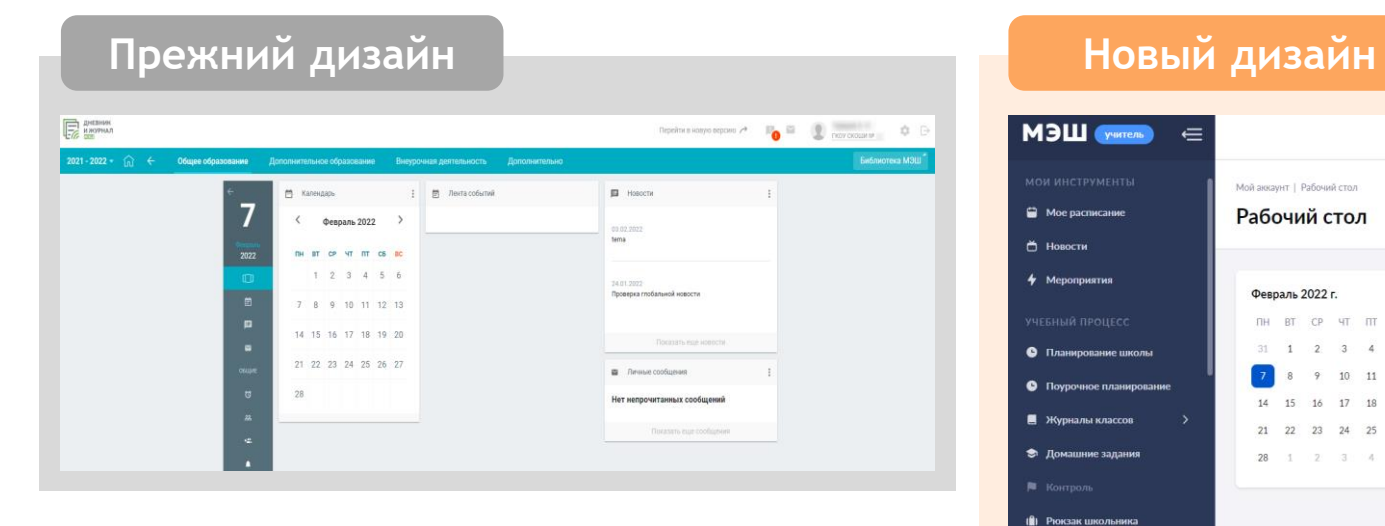

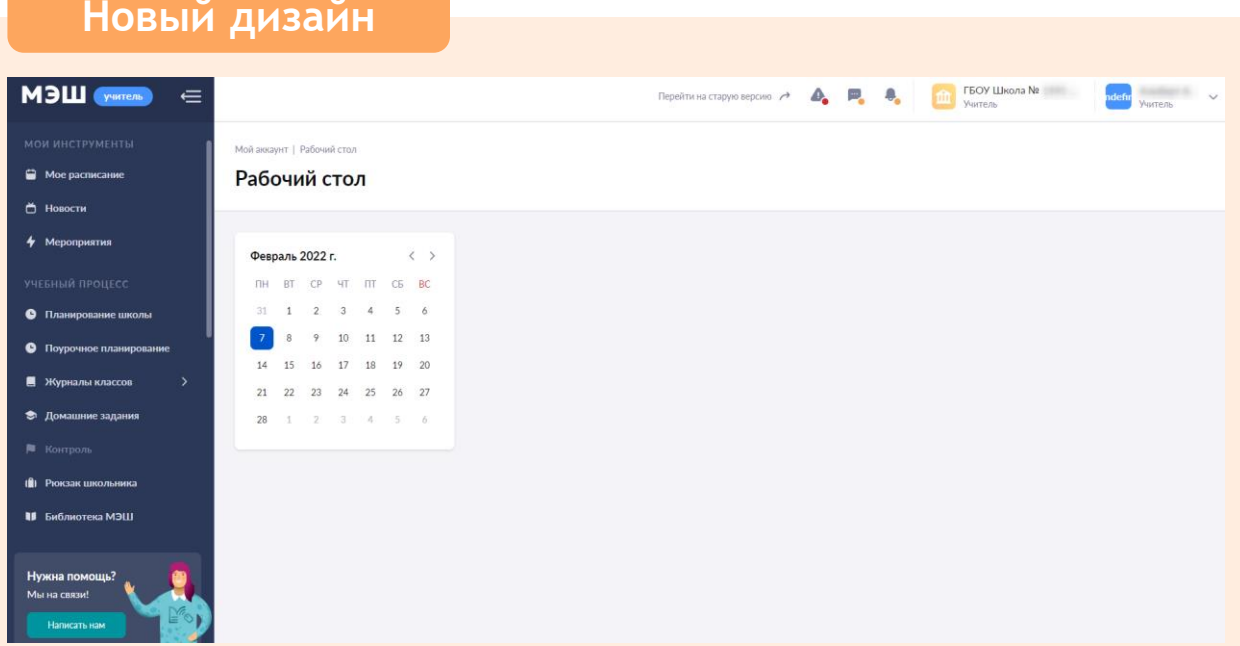

## Поурочное планирование

- Учителя могут начать составление рабочей программы на год, **Выбрав «Учебный процесс + Поурочное планирование»**
- В обновленном интерфейсе пользователи смогут **просмотреть предметные результаты по темам**
- Учителю доступен **новый конструктор поурочных планов с функцией автоматического объединения нескольких уроков в один**

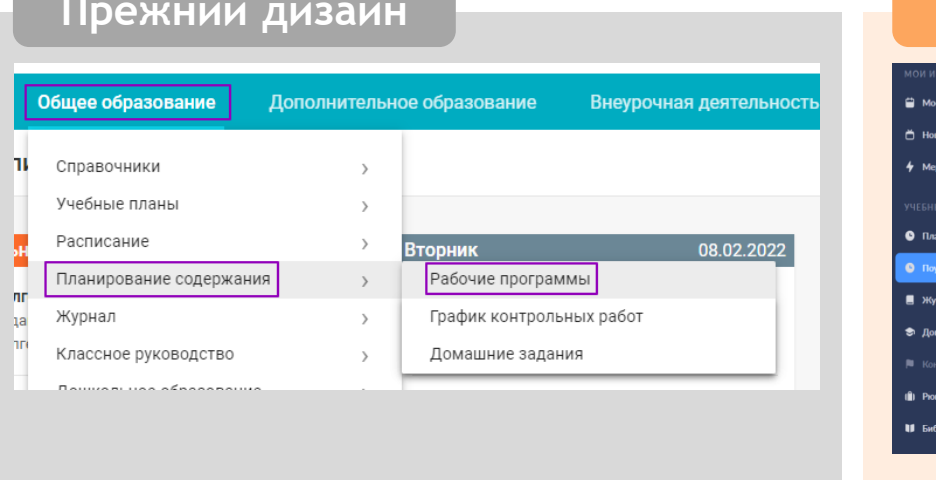

#### **Прежний дизайн Новый дизайн**

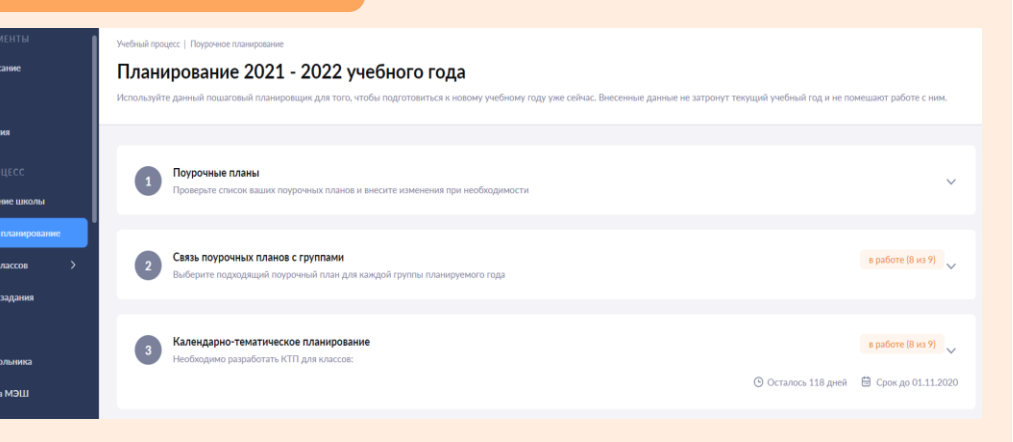

### Расписание

**Улучшенная навигация и переходы между разделами журнала**

Выбрав в главном меню «Мои инструменты  $\rightarrow$  Мое расписание», учитель может:

- просматривать свое расписание уроков на текущую неделю
- пролистывать недели в календаре
- переходить на страницу выбранного урока или открывать нужный журнал класса
- видеть отметки о форме проведения урока, выдаче домашнего задания и выставленные оценки за урок

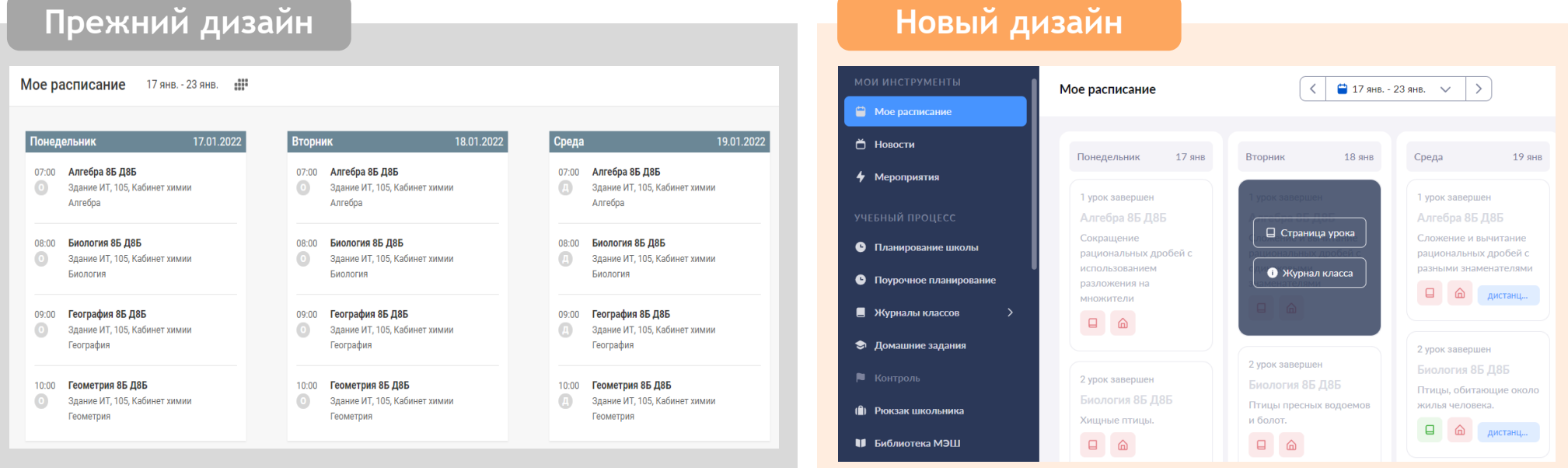

## Календарь мероприятий

**Обновленный функционал создания и просмотра мероприятий**

**Выбрав в главном меню «Мои инструменты Мероприятия», учитель может:**

- выбирать вид отображения мероприятий
- искать нужное мероприятие
- просматривать и редактировать мероприятие
- создавать мероприятия
- отменять мероприятие

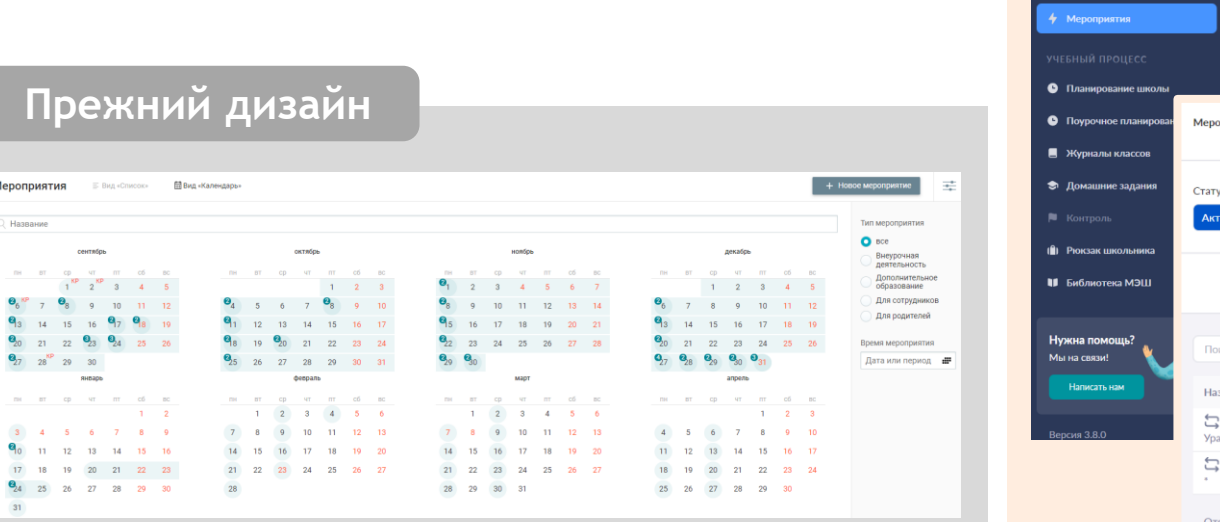

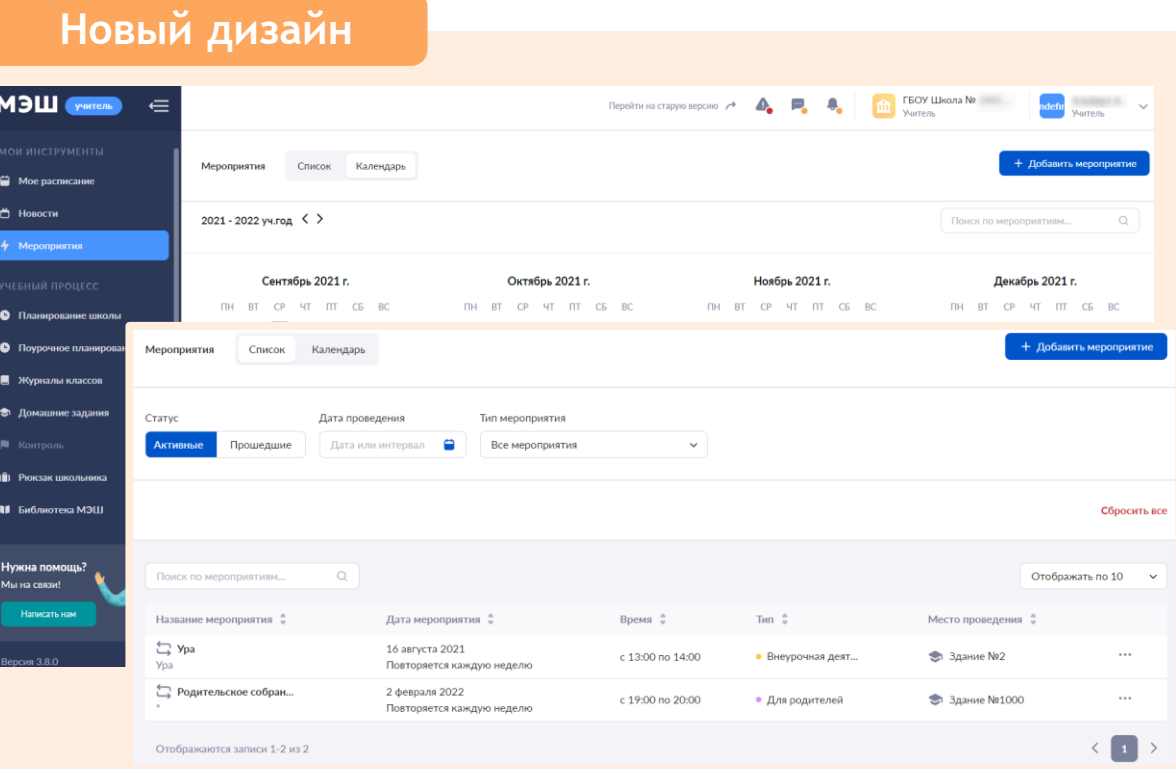

# МОСКОВСКАЯ<br>ЭЛЕКТРОННАЯ<br>ШКОЛА

# Q

## Списки детей и родителей

#### **Новая компоновка отображения списков учащихся**

#### Выбрав в главном меню «Классное руководство **->** Мой класс», классный руководитель может:

просматривать и редактировать контактную информацию о каждом учащемся класса и его родителях

просматривать занятость учащихся в группах дополнительного образования Редактировать информацию со слов учащихся

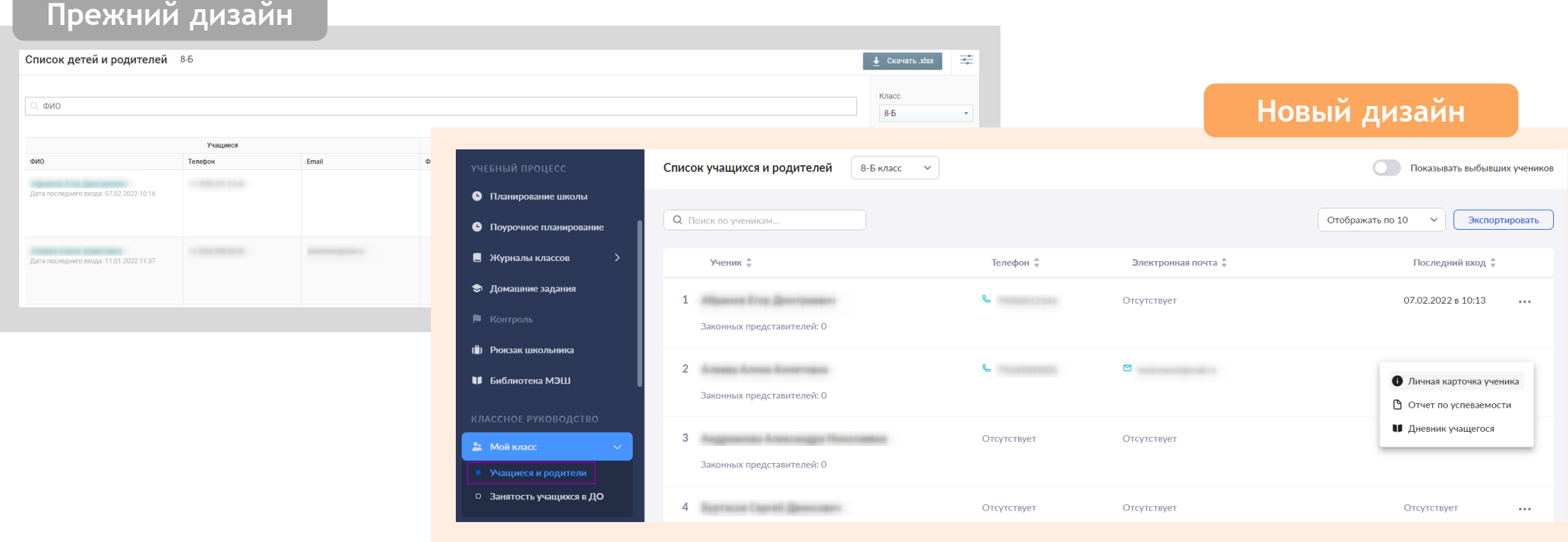

# МОСКОВСКАЯ<br>ЭЛЕКТРОННАЯ<br>ШКОЛА

# $\mathbb{Q}_p$

## Уведомление об отсутствии

#### **Доработан внешний вид функционала**

Выбрав в главном меню «Классное руководство **+ Мой класс + Уведомление о пропусках»**, **классный руководитель может:**

- ознакомиться с посещаемостью класса за выбранный месяц
- создать уведомление о пропуске на полный день или на несколько уроков

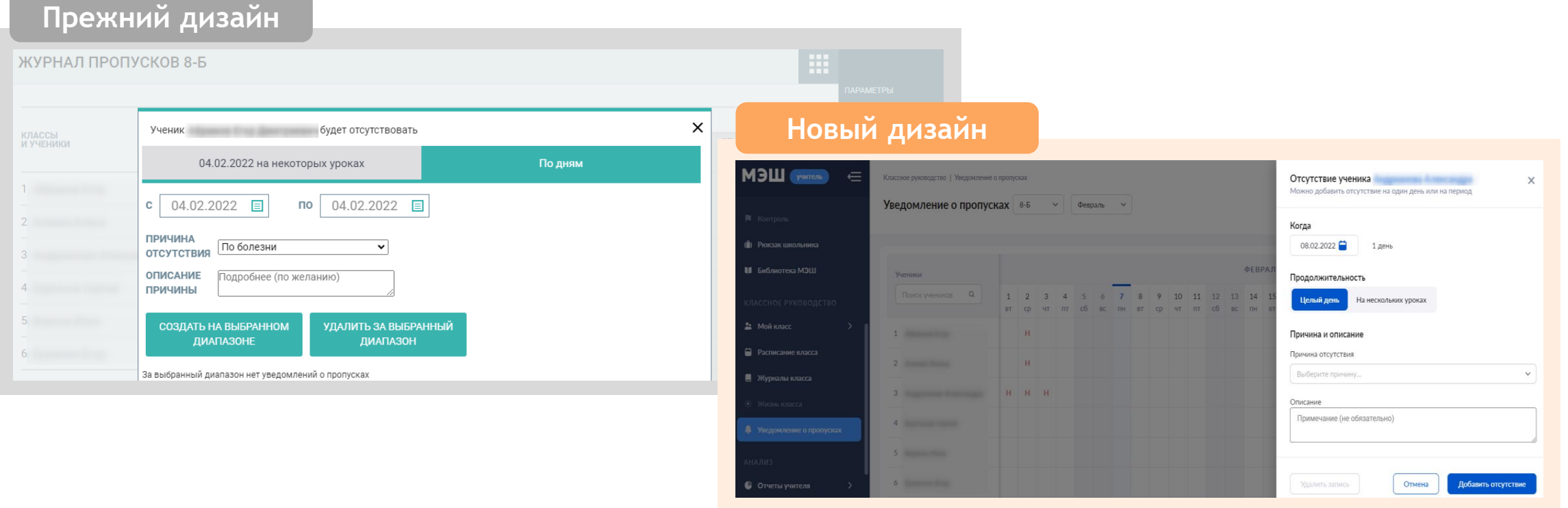

## Журнал класса

**Обновлен внешний вид функционала работы с журналами класса**

#### **Учителя могут перейти в журнал нужного класса:**

- из раздела «Мое расписание», выбрав нужный урок и нажав на «Журнал класса»
- из раздела «Мои классы», выбрав нужный журнал

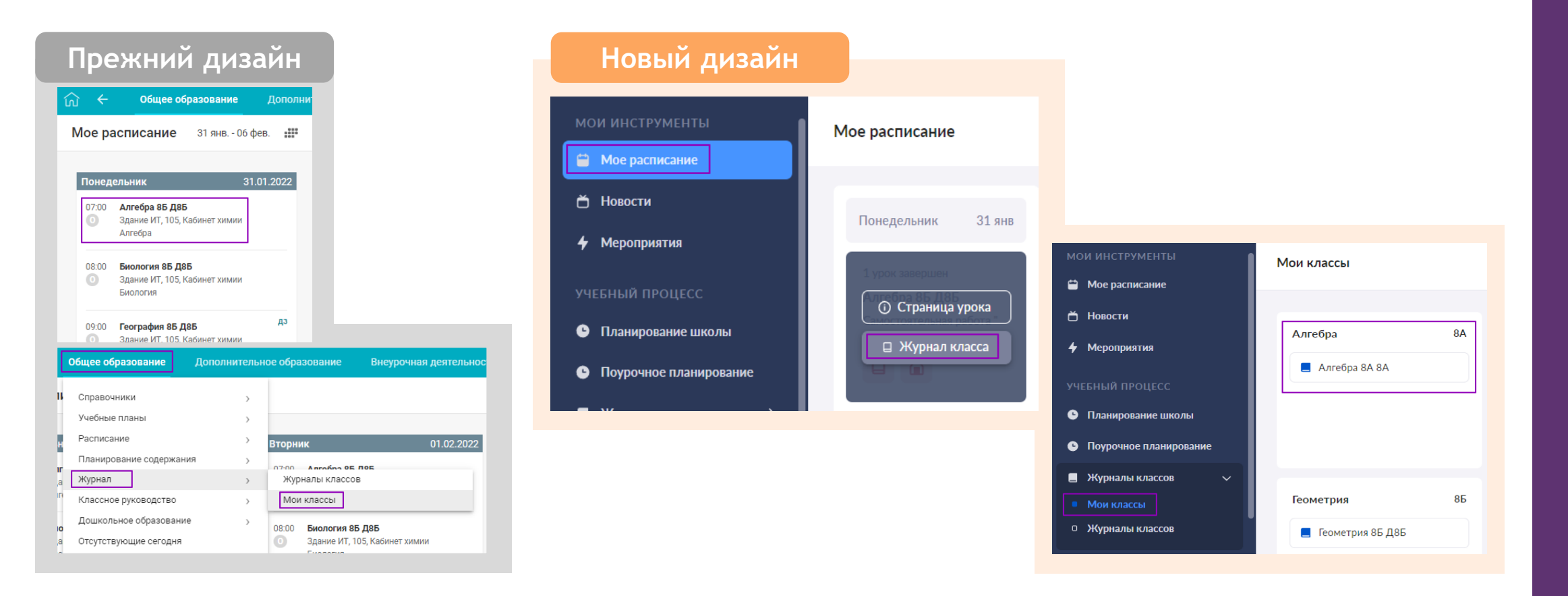

#### Инструменты журнала класса

**Появилась возможность индивидуальной настройки индикаторов журнальной сетки**

**Все основные инструменты вынесены в верхнее функциональное меню:** 

- режим выставления отметок (быстрый, расширенный)
- вид журнала (режим журнала, итоговых отметок, уроки + КТП)
- фильтрация (по теме, учебному периоду, аттестационному периоду)
- отображаемые сведения (вес отметки, индикатор отсутствия, болезни и комментарии)
- настройки журнала (шкала оценивания, средний балл за тему, выбывшие ученики)

**Отметки, выставленные по одной форме контроля, отображаются в виде стопки в единой ячейке**

**Добавлен столбец для вывода отметок за промежуточную аттестацию вместе с текущими отметками учащегося**

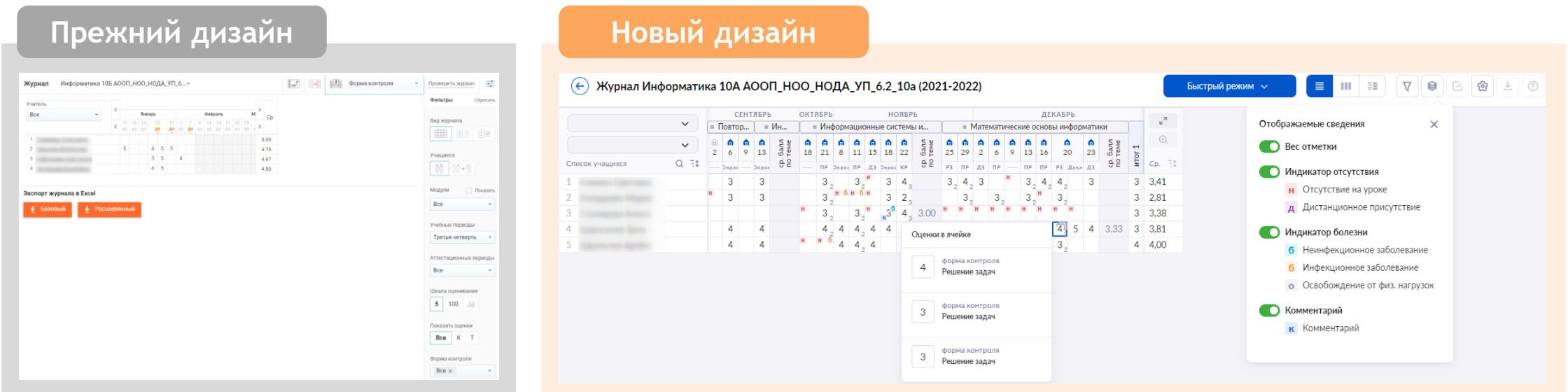

#### Выставление оценок и отметок в журнале

**Обновлен и доработан функционал, появилась возможность выставления отметки за тему**

**Для выставления оценки или отметки учителям необходимо выполнить несколько действий**

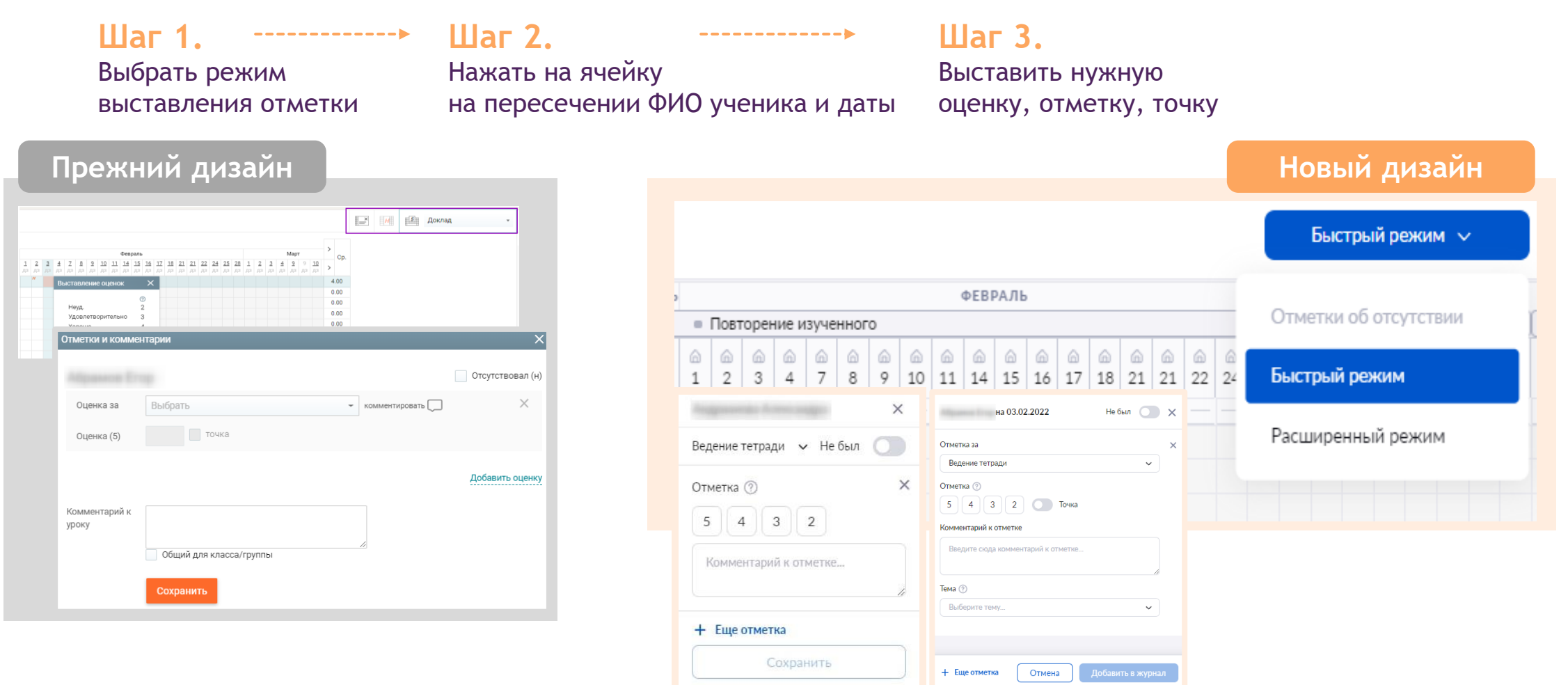

## Карточка урока

**Появилась возможность в одном месте ознакомиться со всей информацией по выбранному уроку**

#### **В карточке урока учителя могут:**

- изменить дидактические единицы к уроку и переносить их в следующий урок
- отметить планируемые результаты (только для 5-х классов)
- добавить и удалить материалы
- перейти по ссылке в виртуальный класс
- перейти и посмотреть информацию к следующему уроку
- поставить комментарии к уроку всему классу или индивидуально, изменить название урока (при этом автоматически название урока изменится в КТП) и перейти в КТП

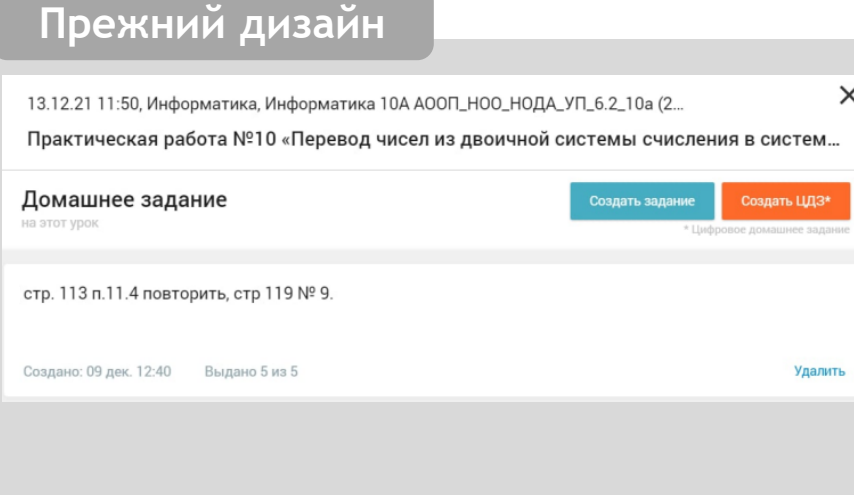

#### **Прежний дизайн Новый дизайн**

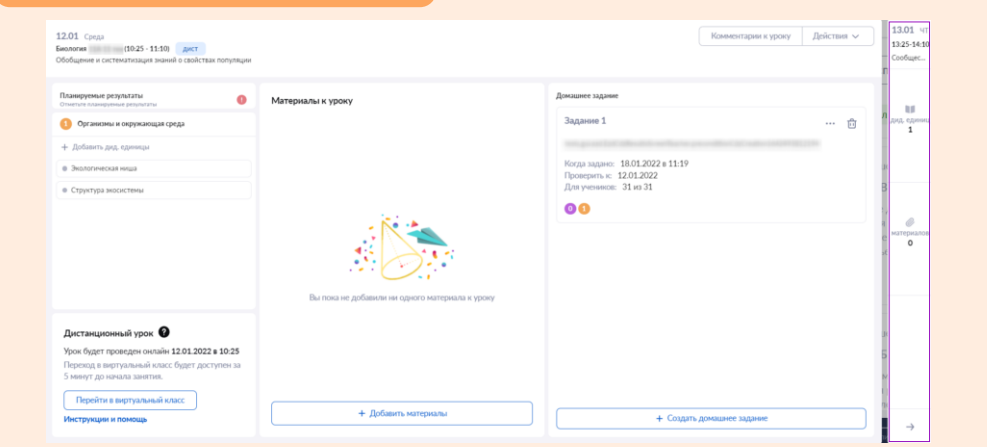

## Цифровое домашнее задание

**Обновлен дизайн конструктора создания домашнего задания**

**Для выдачи домашнего задания из журнала класса необходимо выполнить несколько действий**

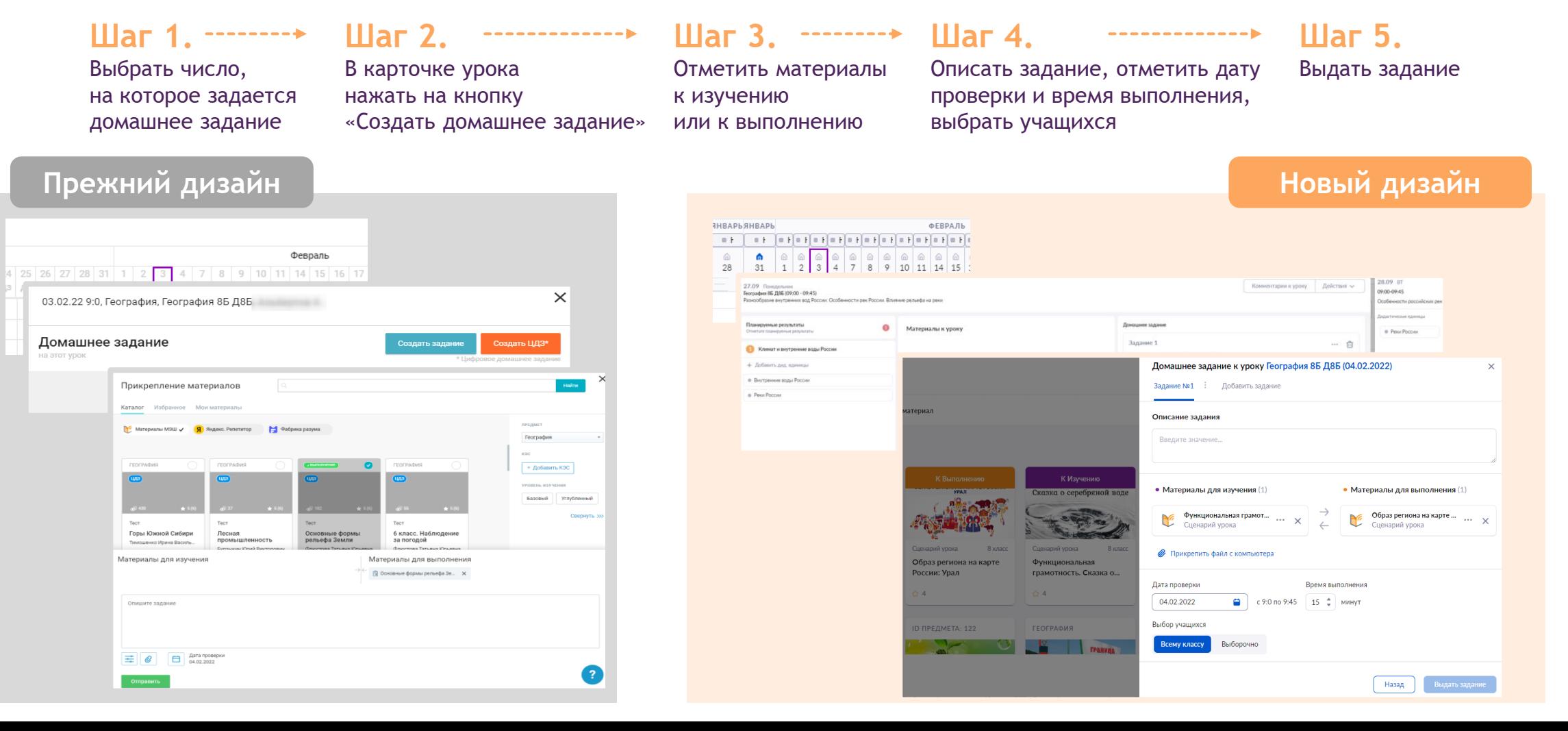

## Цифровое домашнее задание

 $\times$ 

Создать ЦДЗ\*

**Обновлен дизайн функционала проверки домашнего задания**

**Для проверки домашнего задания из журнала класса необходимо выполнить несколько действий**

#### **Шаг 1. Шаг 2. Шаг 3. Шаг 4. Шаг 5.** Выбрать число,

на которое было создано домашнее задание

В карточке урока нажать на название домашнего задания

Выбрать вкладку «Результаты выполнения»

Выбрать учащегося и нажать на пиктограмму «стрелка вниз» рядом с ФИО

Просмотреть результаты, оставить комментарии, изменить статус проверки и выставить отметку

#### Прежний дизайн **Новый дизайн**

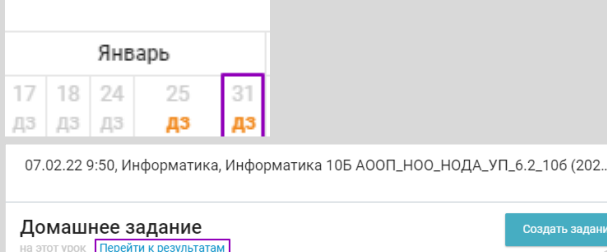

< Назад в Журнал

#### Результаты ЦДЗ

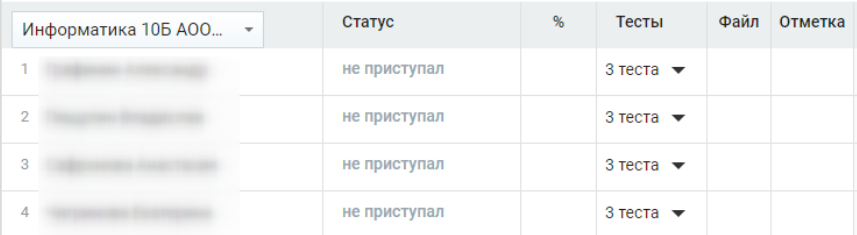

#### ДЕКАБРЬ 23.12 Четверг<br>Информатика 10А АООП, НОО, НОДА, УП, 6.2, 10а (2021-2022) (12-40 - 13:20<br>Асиблетические операции в полиционных системах смисления ментарии к уроку Действия • Математические основы информатики Домашнее задани .<br>Материалы к уроку n. n. n. A. ÷. n. Задание 1 23  $6$  9 13 16 20  $\overline{2}$ стр. 120 № 13, 14 Когда задано: 20.12.2021 в 15:5 Проверить к: 23.12.2021<br>Для учеников: 5 из 5 ПР ПР РЗ Докл ДЗ  $3\degree 4\degree 4\degree$  $\bullet$ -3  $4\degree$  3 ← Предыдущее Следующее  $\overline{+}$  Домашнее задание Химия 5А АООП\_ООО\_НОДА\_УП\_6.2\_5а (2021-2022) дта проверки 16.02.2022 (6 урок) Общие сведения Результат выполнения  $\wedge$   $\qquad$   $\qquad$ № Заланий: О из З Buena B 19:06 Залание №1 Зад. Net 46% правильно Harryoua acució coctas Doccus К результата Задание №1 0 Кому задано **PA** 5 13 5 3an, Nº2 Когда задани 04.02.2022 n 19:57 ● 0% правильно **HA BUDORN** Часовые пояса и зоны в России 4 OOO ROOA AZ BHMID 6.02.2022, 6 урок  $\bigcap$  0% правильн не выполн Хозяйство России **Ответ ученик** photo\_on\_iphone\_2021-13-05-41.jpg 04.02.2022 a 19:57 Активность photo on iphone 2021-13-05-42.ipp Комментировать photo\_on\_iphone\_2021-13-05-43.jpg

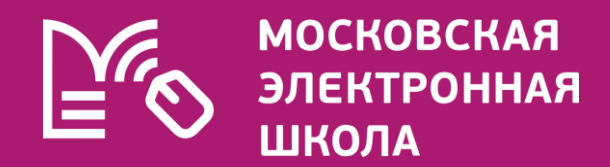

## Благодарим за внимание!

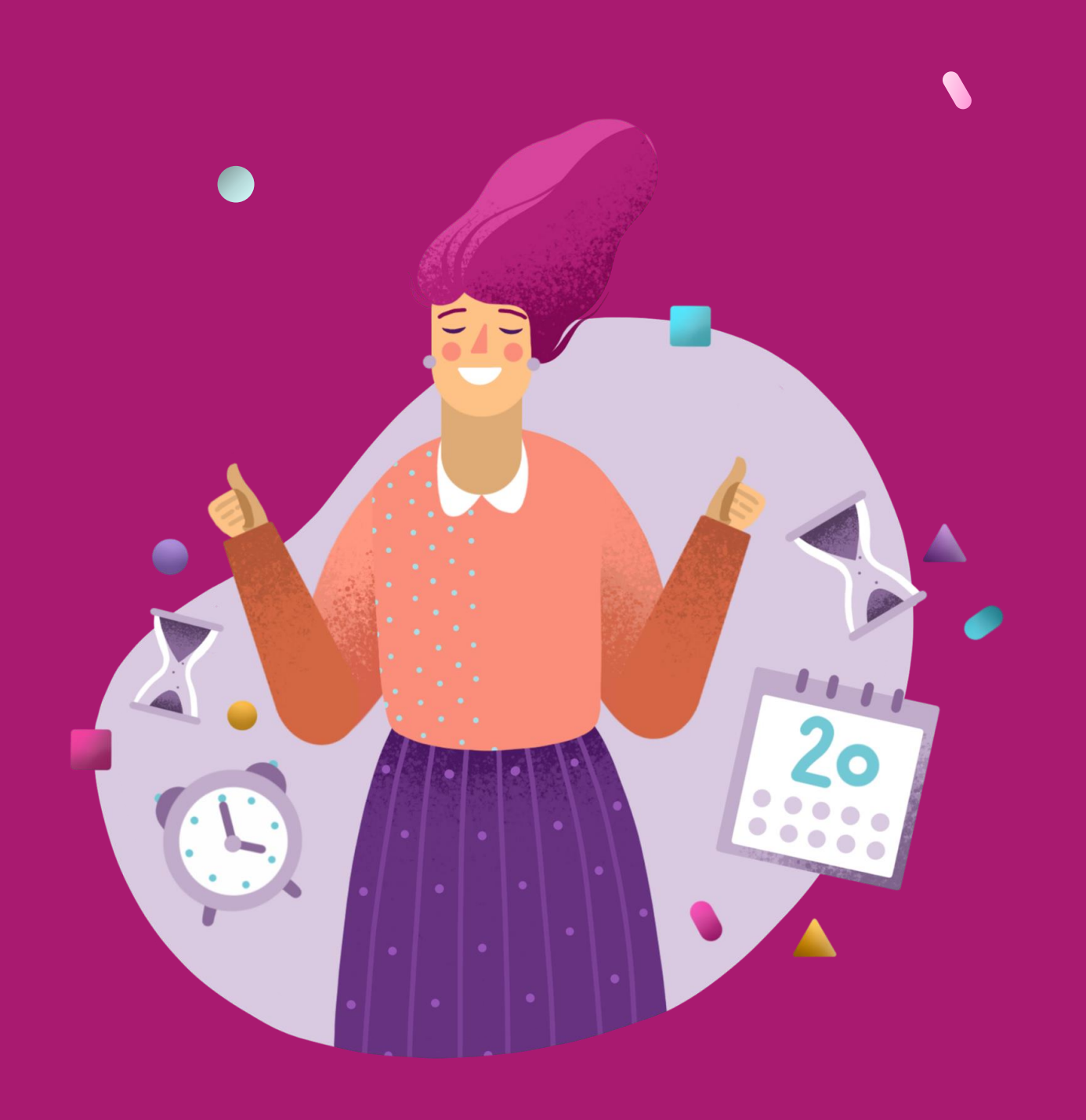